## 4.5.5 在线设计动态列与静态列混排的报表

多数交叉分析表都是基于两个或更多维度的分析,除了显示行分组字段的列,其余列就是显示列分组字段值的动态列。 事实上,还有一类特殊的报表,除了动态的分组列,还有一部分类似普通表格栏目的静态列,亦即在设计状态下就能确定的栏目。 下图所示的报表中,红色部分就是静态列,黄色部分就是动态列。

下面介绍这种动静列混排报表的设计实现方法。

## (1)创建数据集

从报表管理门户(http://localhost:8080)点击【创建报表】,进入新报表的设计页面。 点击右边栏的【数据】选项卡,再点击【数据集】右侧的【添加】。

在【新建数据集】下方,选中之前创建好的示例数据源,再点击【添加】按钮,如下图:

在数据集编辑对话框中,输入SQL语句:

select \* from 奖金明细 where 年份=2014

验证查询语句后点击【确定】,保存数据集的定义。 数据集的字段列表如下图:

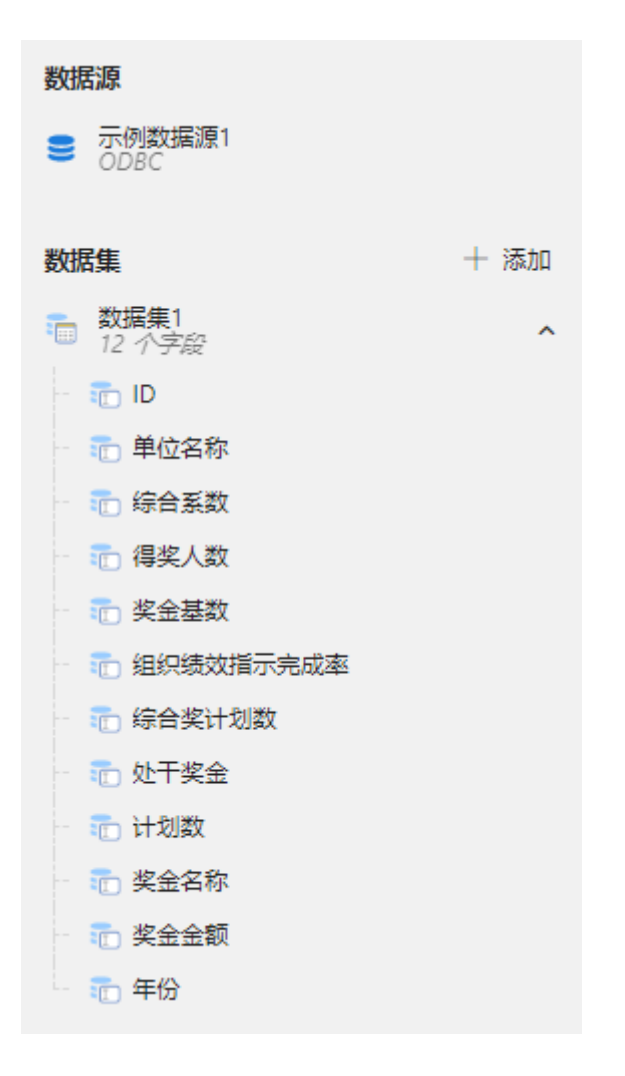

(2)实现思路

原始数据如下图:

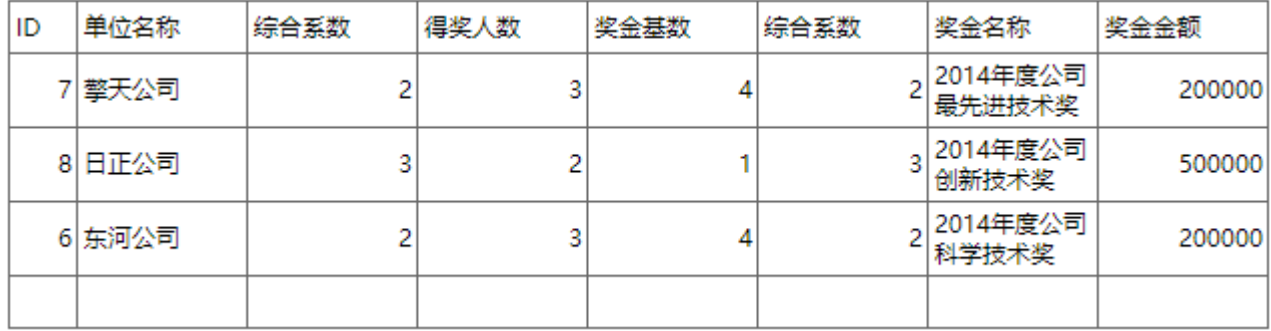

期望的报表展示方式如下图:

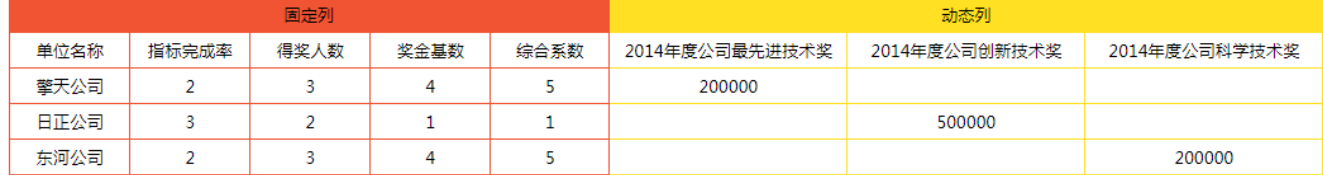

【2014年度XX奖】这样的奖金名称都是根据【奖金名称】字段的值生成的动态列,左边数列则是固定内容的静态列。 实现思路如下:

(a)行分组:按照【单位名称】进行分组。

(b)列分组:按照【奖金名称】进行分组。

(c)在首列之后,插入数个静态列。

(d)列分组上方插入行,用以显示【静态列】和【动态列】。

(3)添加矩表

从左侧工具箱中拖放一个【矩表】,首行次列绑定【奖金名称】字段,次行首列绑定【单位名称】字段,右下单元格绑定【奖金金额】字段, 如下图:

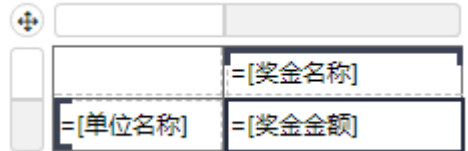

此时预览效果如下图:

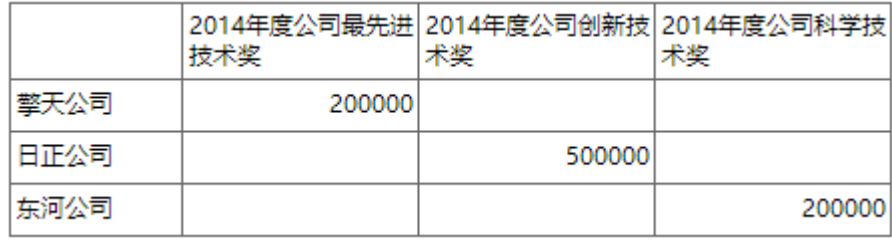

这是按【奖金名称】字段显示动态列的效果。

(4)添加静态列

为了添加【指标完成率】等固定列,右键点击【单位名称】单元格,选择【列操作】-【在分组内-右侧】,插入一个新列:

| ф               |           |             |
|-----------------|-----------|-------------|
|                 | =[奖金名称]   |             |
| =[单位名称]<br>※ 剪切 | Lr#244#fi |             |
| ■ 复制            |           |             |
| 6 粘贴            |           |             |
| 薗 删除            |           |             |
| 一矩表             |           |             |
| Ⅲ 列操作           |           | 一插入列        |
| 目 行操作           |           | ■ 在分组内 - 左侧 |
| 冒 行分组           |           | 目 在分组内 - 右侧 |
|                 |           | ■ 在分组外 - 左侧 |
| 一报表:            |           | Ⅲ 在分组外 - 右侧 |
| + 添加页眉          |           | Ⅲ 删除        |
| ±■ 添加页脚         |           |             |

重复此操作,总共添加4个新列,然后分别绑定【组织绩效指标完成率】、【得奖人数】、【奖金基数】、【综合系数】字段,如下图:

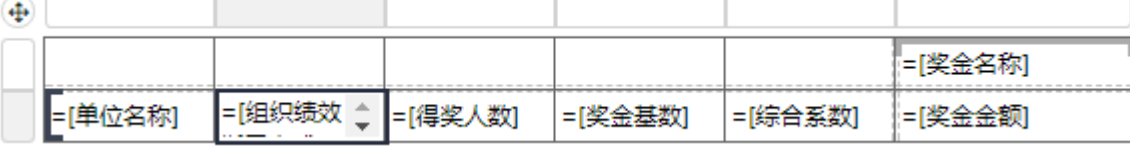

再在首行单元格中输入列标题,如下图:

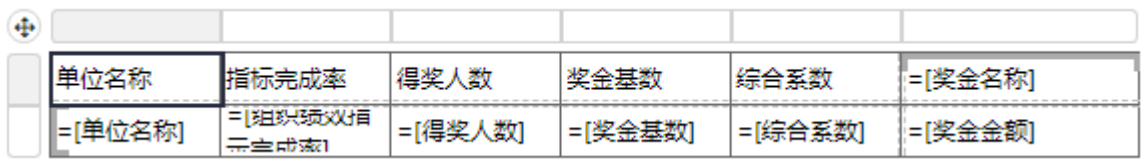

此时,预览效果如下图:

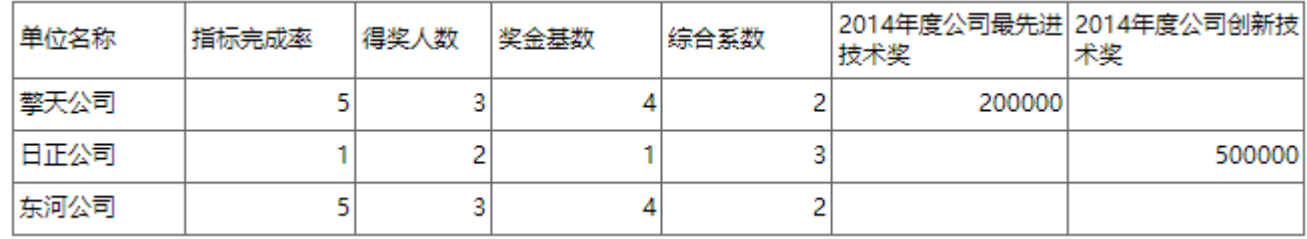

这就是静态列与动态列混排的效果。

(5)添加静态行

上面是在行分组的字段右侧添加静态列,对于列分组,可在分组字段上方添加静态行。

右键单击作为列分组条件的【奖金名称】单元格,选择【行操作】-【在分组外-上方】,如下图:

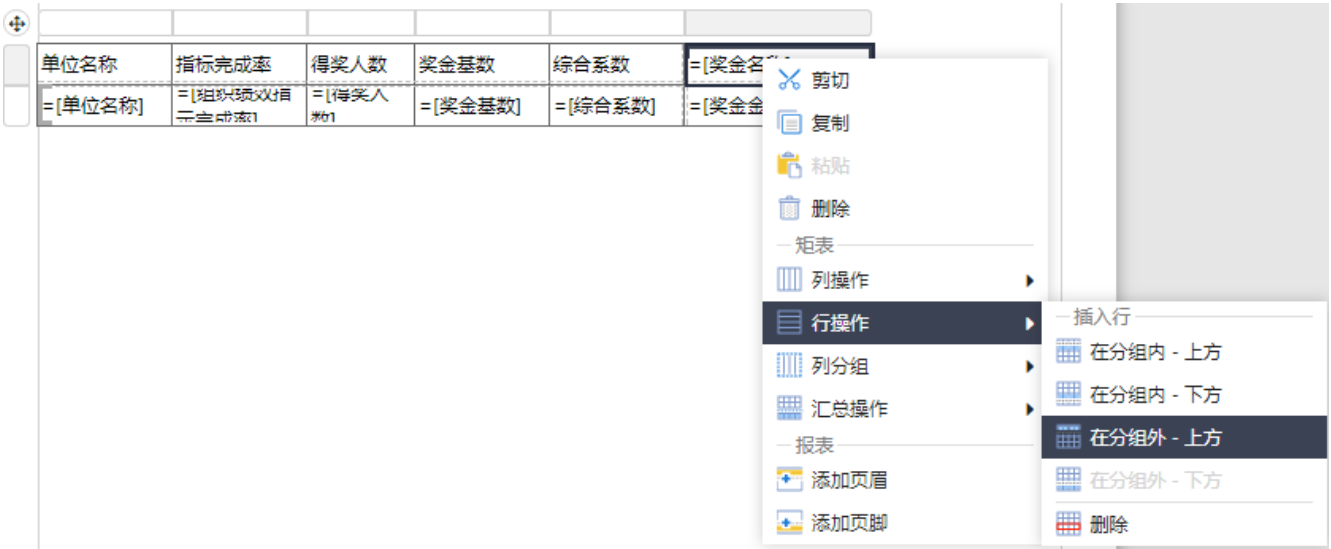

矩表顶部将增加一个空白行,如下图:

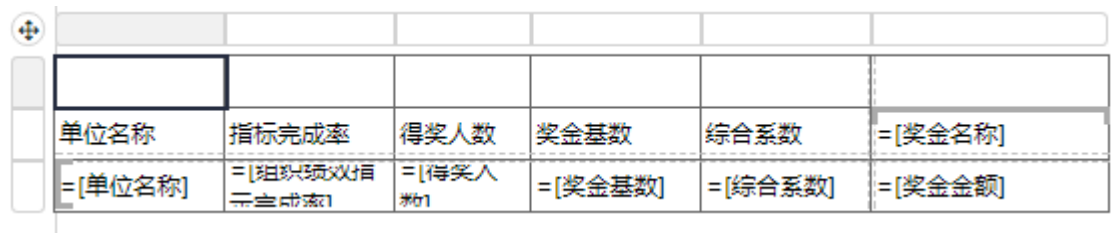

选中这个空白行前5列的单元格,然后右键单击选中区域,选择【单元格】-【合并单元格】,如下图:

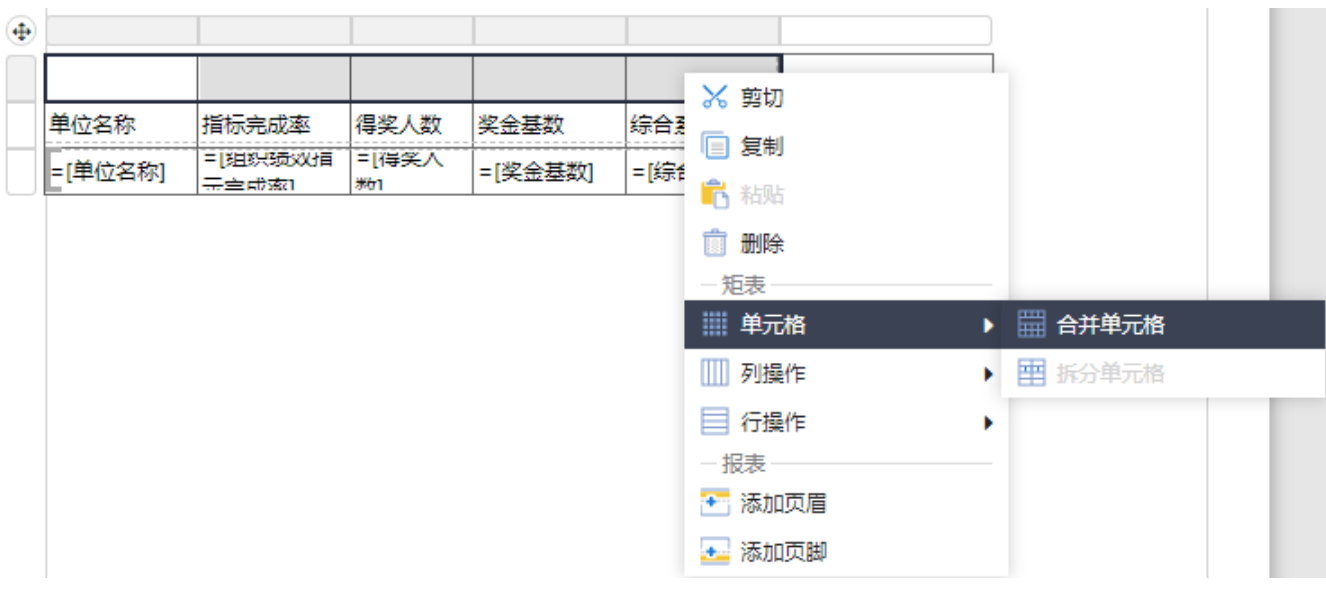

输入文字内容"固定列"和"动态列",使用工具栏上的背景色小按钮,分别设置不同的背景色,如下图:

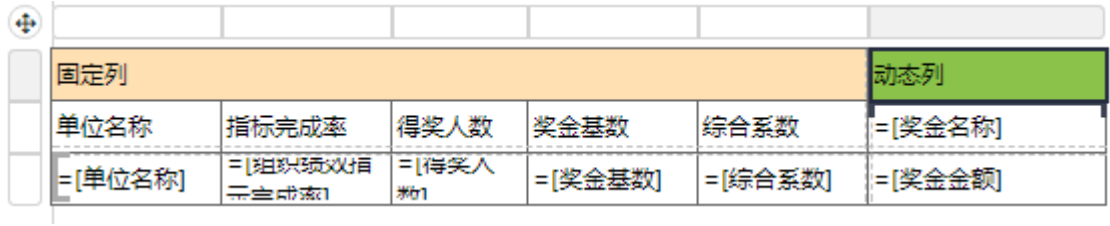

再次预览,即可得到最终的动静混排的报表效果:

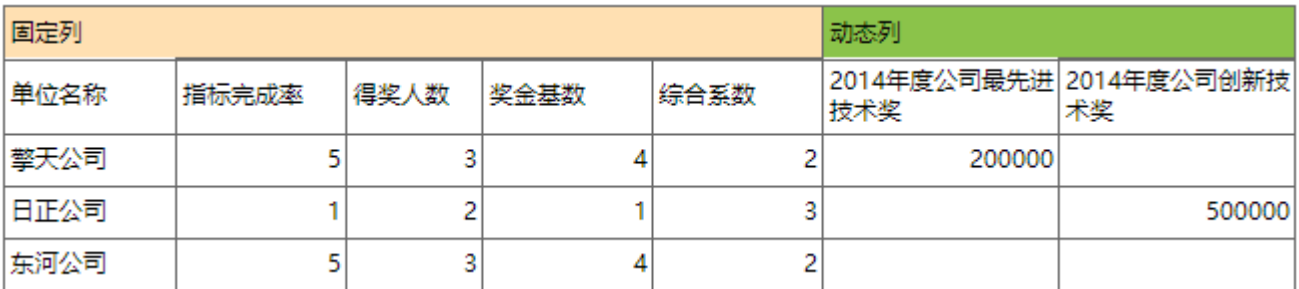